## **МУНИЦИПАЛЬНОЕ БЮДЖЕТНОЕ ОБРАЗОВАТЕЛЬНОЕ УЧРЕЖДЕНИЕ ДОПОЛНИТЕЛЬНОГО ОБРАЗОВАНИЯ «ДОМ ДЕТСКОГО ТВОРЧЕСТВА»**

# **Методическая разработка** «Электронная база данных обучающихся». АИС «Контингент»

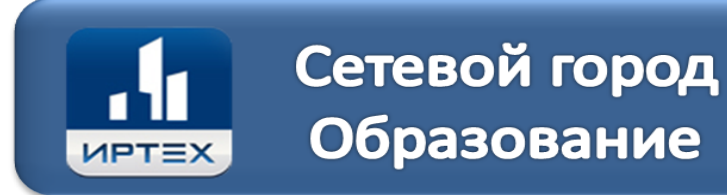

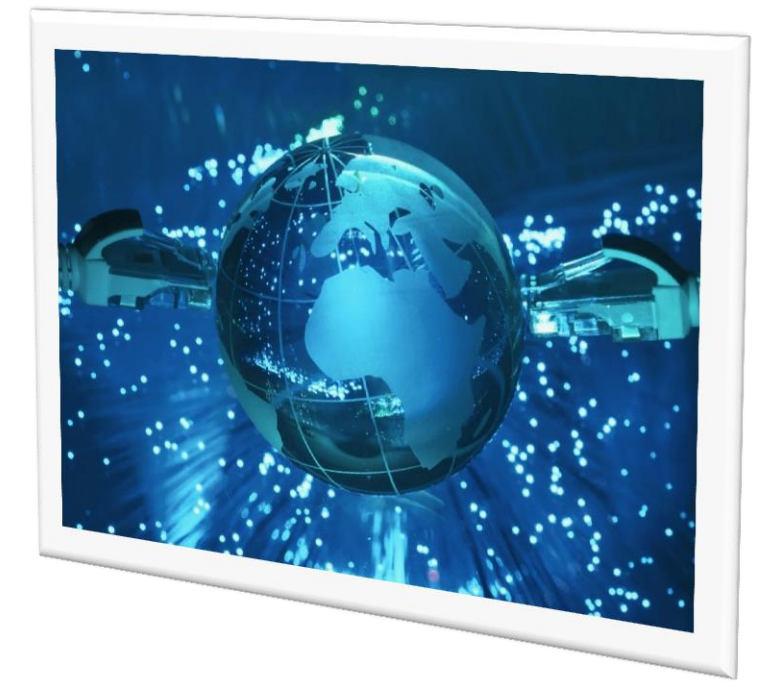

**Методист по информатизации: Лускатова Надежда Васильевна**

**г. Людиново, 2017**

## **ОГЛАВЛЕНИЕ**

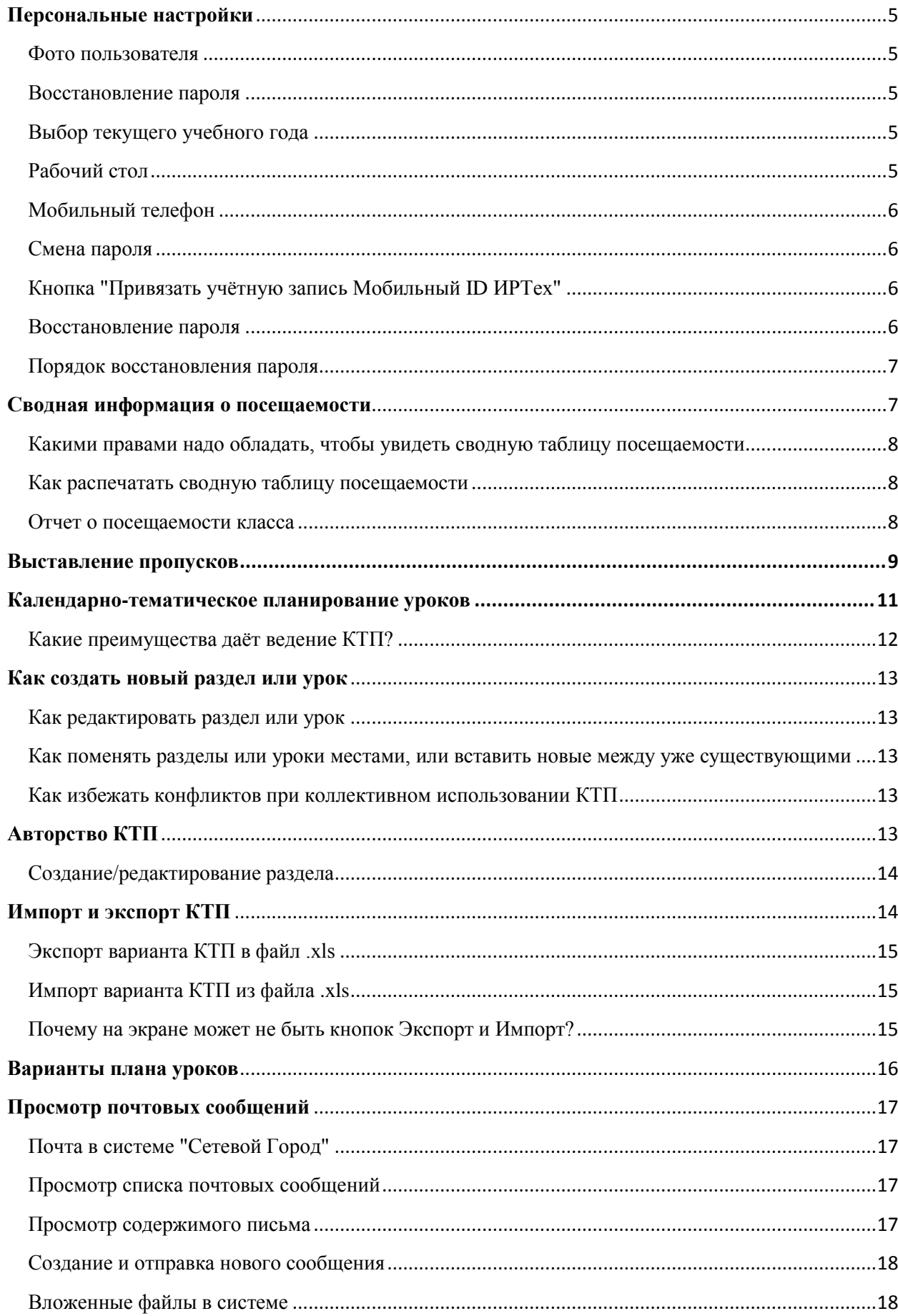

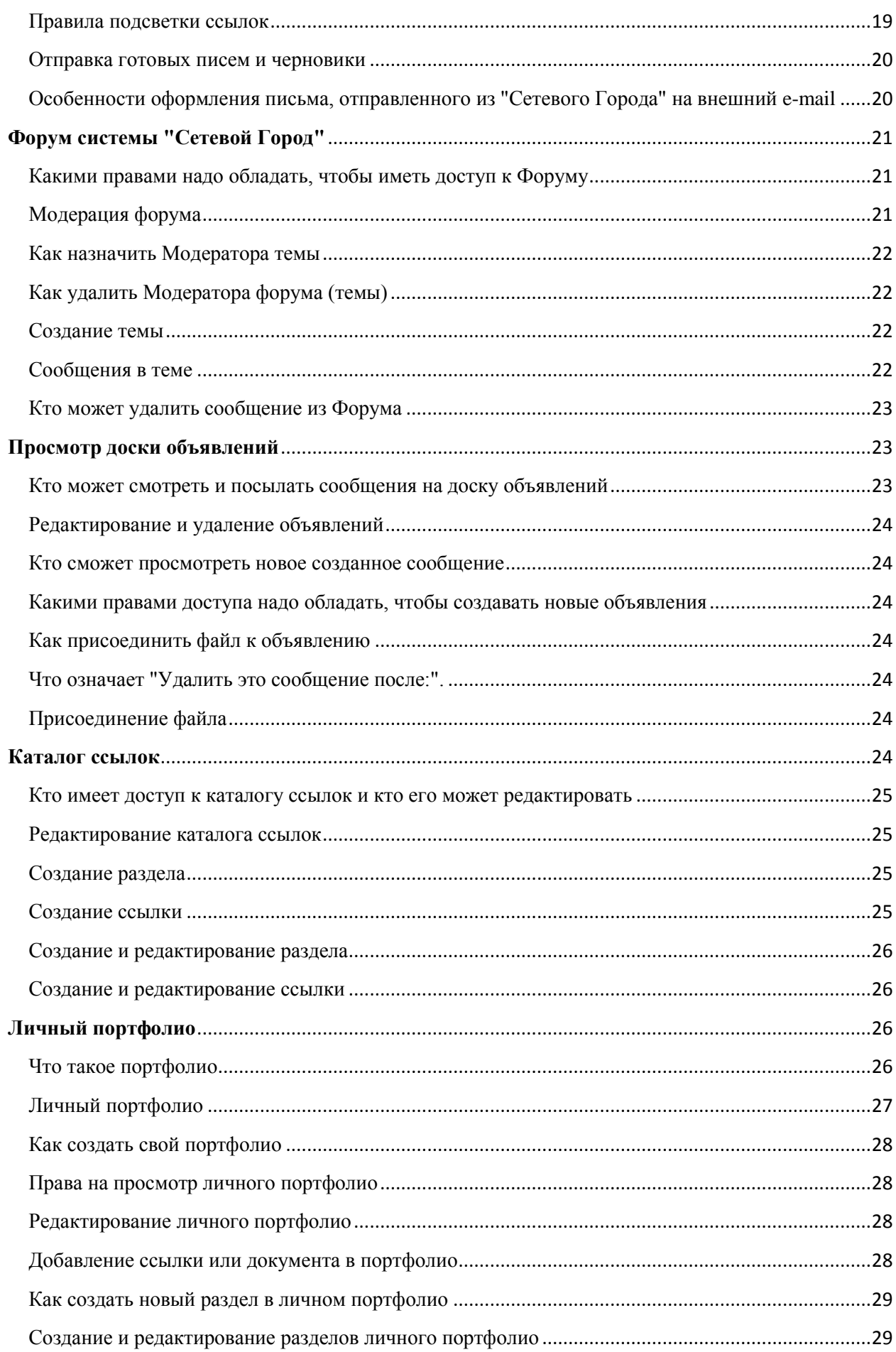

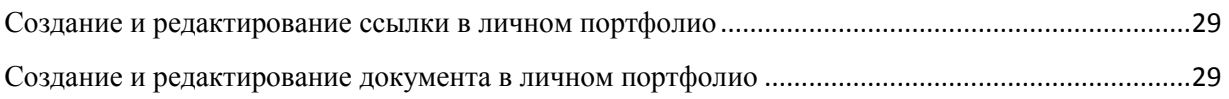

## <span id="page-4-0"></span>**Персональные настройки**

На этом экране пользователь:

- видит свои личные данные, внесенные в систему: Ф.И.О., дату рождения, роль в системе, способ связи. Редактировать эти данные он не может, однако, если замечены ошибки, можно отправить письмо администратору с просьбой изменить данные.
- определяет для себя некоторые предпочтения при работе с системой "Сетевой Город".

## <span id="page-4-1"></span>**Фото пользователя**

Здесь пользователь видит свою фотографию, которая отображается в других разделах "Сетевого Города":

- сведения об этом пользователе (в разделе "Пользователи"),
- $\bullet$  форум,
- для ученика персональные отчёты по этому ученику.

Пользователь может сам загрузить свою фотографию, если администратор школы разрешил ему в правах доступа соответствующую функцию: **Редактировать фото в персональных настройках**.

#### <span id="page-4-2"></span>**Восстановление пароля**

В случае, если когда-нибудь вы забудете свой пароль для входа в систему, вы сможете самостоятельно восстановить свой пароль.

Для этого заполните поля **Контрольный вопрос**, **Ответ на вопрос для восстановления пароля**, а также один из способов связи с вами: **E-mail** либо **Мобильный телефон**. Если эти поля заполнены, то система сможет автоматически сгенерировать новый пароль и отправить его вам.

## <span id="page-4-3"></span>**Выбор текущего учебного года**

В строке **Текущий учебный год** определяется, данные какого учебного года будут отображаться для пользователя. Это актуально, если в системе есть хотя бы один закрытый учебный год. Настройка **Текущий учебный год** распространяется только на время одного сеанса работы. После входа пользователя в системе "Сетевой Город" в качестве текущего всегда будет последний (открытый) учебный год.

## <span id="page-4-4"></span>**Рабочий стол**

Строка **Рабочий стол** определяет, на какой экран вы попадете сразу после входа в "Сетевой Город". Вы можете выбрать одно из пяти значений:

- **Расписание на день Расписание уроков и мероприятий на день (по времени)**;
- **Расписание на неделю Расписание школы по дням недели**;
- **Расписание на месяц - Расписание школьных и классных мероприятий**;
- **Объявления Доска объявлений**;
- **Учебные курсы Учебные курсы**.

## <span id="page-5-0"></span>**Мобильный телефон**

Пользователь может ввести или изменить номер своего мобильного телефона, а также разрешить или запретить просмотр этого номера для сотрудников школы. Таким образом, например, родитель не обязан сообщать свой номер мобильного телефона кому-либо в школе, но если мобильный телефон будет зарегистрирован в "Сетевом Городе", родитель сможет получать на мобильный телефон разнообразную информацию о своем ребенке

## <span id="page-5-1"></span>**Смена пароля**

На этой же странице вы можете изменить свой пароль. В целях безопасности, пользователям рекомендуется периодически (например, раз в месяц) менять пароль. Существуют некоторые простые принципы создания пароля, которые затруднят подбор пароля посторонними людьми. Пользователи не должны никогда разглашать свой пароль! **Если вы забыли свой пароль** - вы можете самостоятельно восстановить его, при условии что вы заполнили несколько полей. Иначе вам придётся обратиться к пользователю с правами администратора.

## <span id="page-5-2"></span>**Кнопка "Привязать учётную запись Мобильный ID ИРТех"**

Учётная запись "**Мобильный ID ИРТех**" предназначена, в частности, для того чтобы пользоваться мобильным приложением **"Школьный Дневник СГО"**.

## <span id="page-5-3"></span>**Восстановление пароля**

Если вы забудете свой пароль для входа в систему "Сетевой Город. Образование", вы можете самостоятельно восстановить его, не обращаясь к администратору системы.

## **Что нужно сделать, чтобы иметь возможность восстановить свой пароль?**

Чтобы это стало возможно, необходимо заранее ввести в "Персональные настройки":

- **Контрольный вопрос**: выбрать из списка либо ввести свой собственный вопрос.
- **Ответ на контрольный вопрос**: является секретной информацией, как и ваш текущий пароль, и хранится в базе данных в шифрованном виде.
- Хотя бы один из способов связи: **E-mail** или **Мобильный телефон**.

Если вы хотите использовать e-mail, то необходимо, чтобы специальный пользователь "Администратор сервера Сетевого Города" сделал настройки исходящей почты на сервере (экран "Настройки -> Настройки почты").

Если Вы хотите использовать мобильный телефон, то после того, как ваш номер телефона внесён в "Сетевой Город", нужно подписаться на получение SMS-рассылок из системы. Подписка оформляется на **2 месяца** и включает в себя не более **60 сообщений**, которые может получить родитель (в том числе от классного руководителя). Для оформления подписки на получение школьной информации абоненту необходимо отправить SMSсообщение с текстом **school** на короткий номер **3132**. Услуга подписки является платной.

Поле **Мобильный телефон** должно состоять из 11 цифр, причём первая цифра должна быть 7. Пример корректного заполнения этого поля: 79021234567.

#### <span id="page-6-0"></span>**Порядок восстановления пароля**

- 1. Вы нажимаете ссылку "Восстановить пароль" в экране входа в систему.
- 2. Вы заполняете одно из полей: **E-mail** или **Мобильный телефон**.
- 3. Система находит пользователя, у которого указанные e-mail или мобильный телефон внесены в "Персональные настройки"
- 4. Если такой пользователь найден, то система задаёт пользователю контрольный вопрос, заранее введённый в его персональные настройки.
- 5. Если ответ на контрольный вопрос верный, то система генерирует новый пароль и отправляет его пользователю.
- 6. Пользователь входит в систему с новым паролем, причём он должен сразу сменить этот пароль на свой собственный.

Если пользователь имеет учётные записи в нескольких ОО в системе "Сетевой Город. Образование", то для восстановления пароля рекомендуется в каждой ОО использовать различные e-mail (мобильные телефоны).

**Внимание!** Если вы заранее не заполнили контрольный вопрос и ответ на него, а также свой e-mail или номер мобильного телефона, то для восстановления пароля придётся обратиться к администратору системы "Сетевой Город. Образование" в вашей школе или к вашему классному руководителю.

## <span id="page-6-1"></span>**Сводная информация о посещаемости**

Экран **Посещаемость** предоставит вам сводную информацию по всем предметам за месяц. Этот экран избавляет вас от необходимости смотреть в **Классном журнале** страницы по всем предметам и потом сводить эти данные воедино.

В клетке на каждый день месяца указывается, сколько уроков за этот день пропустил ученик. В это количество попадают пропуски:

- по уважительной причине (**УП**),
- по болезни (**Б**),
- по неуважительной причине (**НП**),
- без указания причины (**ОТ**).

В эту таблицу не попадают сведения об опозданиях (**ОП**) и освобождении от уроков физкультуры (**ОСВ**).

Если вы являетесь в этом классе классным руководителем или обладаете правом доступа **Редактировать оценки и посещаемость для всех классов**, то можете нажать на фамилию ученика и вы окажетесь на странице **Выставление пропусков**, где можно поменять причины пропусков (например, **ОТ** на пропуск по уважительной или неуважительной причине).

#### <span id="page-7-0"></span>**Какими правами надо обладать, чтобы увидеть сводную таблицу посещаемости**

Чтобы иметь доступ к таблице посещаемости, нужно иметь право доступа **Просматривать оценки и посещаемость**. По умолчанию, такое право имеют все пользователи системы "Сетевой Город" с ролью *администратора*, *завуча* или *учителя*.

## <span id="page-7-1"></span>**Как распечатать сводную таблицу посещаемости**

Чтобы распечатать эту таблицу, перейдите в раздел **"Отчёты"** и в разделе "Текущая успеваемость и посещаемость" выберите Отчет о посещаемости класса

## <span id="page-7-2"></span>**Отчет о посещаемости класса**

Данный отчет позволяет получить картину посещаемости конкретного класса **за месяц**. Другой отчет - Сводная ведомость учета посещаемости - показывает итоги посещаемости **за учебный период** (четверть, триместр, полугодие, год).

Даты в таблице - это те дни, в которые в данном классе заданы уроки в **Расписании**. Число в клетке показывает, сколько уроков в этот день пропустил ученик.

В этом количестве пропусков учитываются следующие причины пропусков:

- по уважительной причине (**УП**),
- по болезни (**Б**),
- по неуважительной причине (**НП**),
- без указания причины (**ОТ**).

**Примечание:** Если расписание не задано, то отчет создать нельзя.

## **Пример отчета:**

Муниципальное бюджетное общеобразовательное учреждение лицей № 142 городского округа Самара

## Отчет о посещаемости класса 116

Учебный год: 2014/2015 Класс: 116 Месяц: Сентябрь

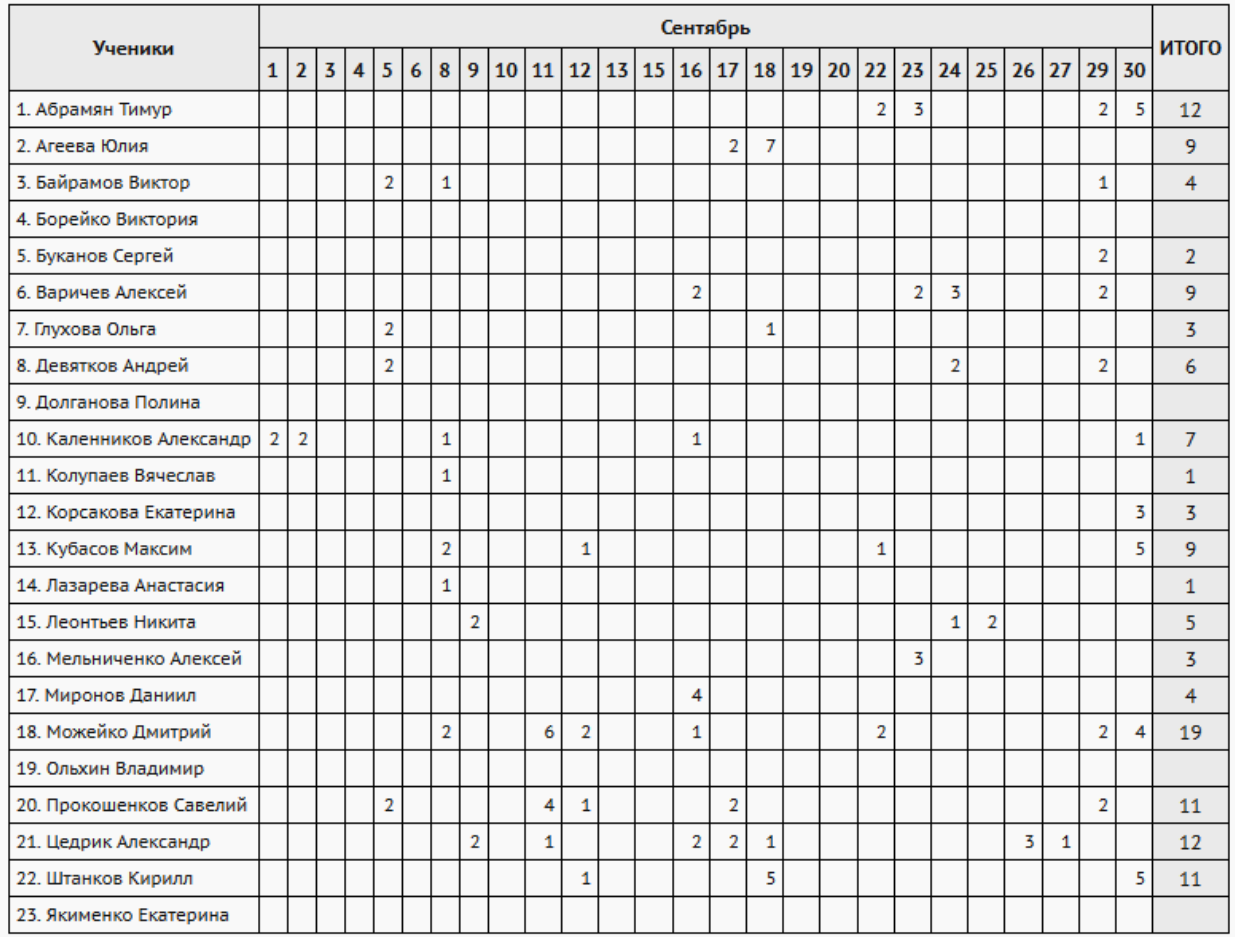

## <span id="page-8-0"></span>**Выставление пропусков**

Здесь вы увидите, какие уроки пропустил ученик и по какой причине (уважительной или неуважительной). Обозначения:

УП - пропуск по уважительной причине (например, участие в олимпиаде или пропуск по записке родителей),

- Б пропуск по болезни,
- НП пропуск по неуважительной причине (например, прогул),
- ОТ пропуск без указания причины,
- ОП опоздание,
- ОСВ освобождён (только для уроков физкультуры).

Данный экран позволяет редактировать ранее выставленные в журнале пропуски и выставлять новые пропуски.

На строке, соответствующей нужной дате/уроку, в графе **"Причина"** следует выбрать причину пропуска: УП, Б, НП, ОТ, ОП. Кроме того, нажав пиктограмму , можно стереть выставленные отметки о посещаемости в текущей строке.

Проставить пропуски можно **за отдельные уроки** и **за целый день**. Пример выставления пропусков за отдельные уроки:

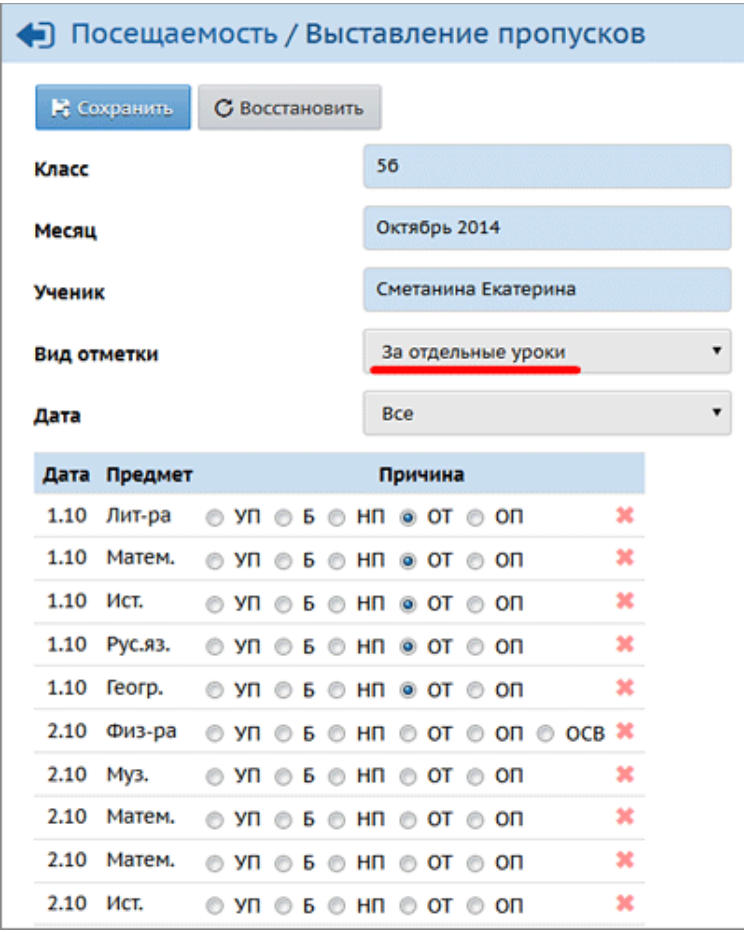

При выставлении пропусков за целый учебный день, для вашего сведения выводятся уже имеющиеся пропуски рядом с названиями предметов:

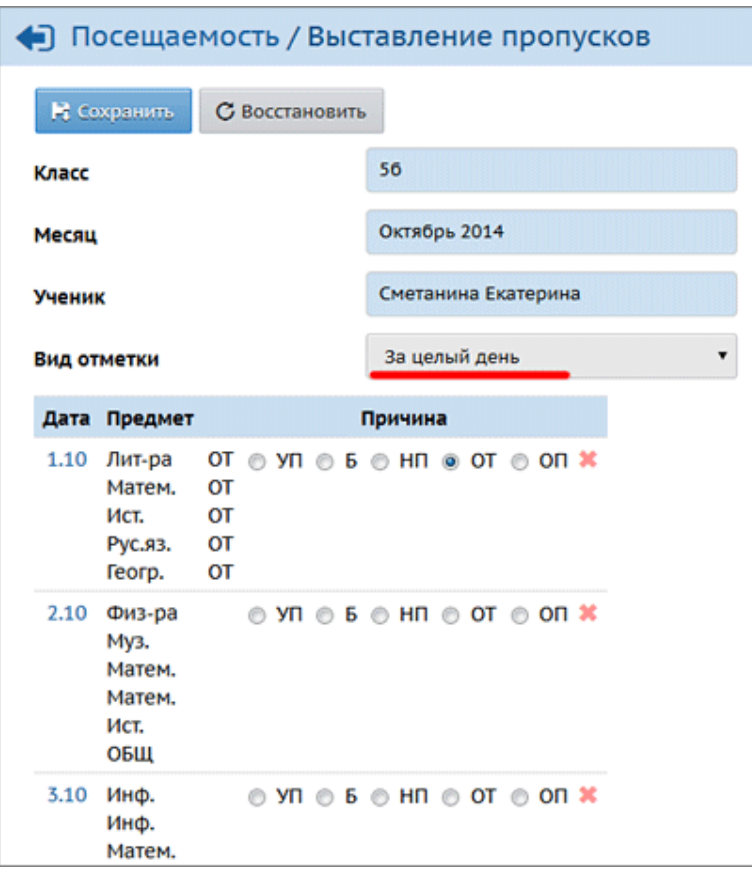

При сохранении пропусков **за целый день** одна и та же отметка о посещаемости выставляется за все занятия, которые есть в расписании в этот день, независимо от того, выставлена ли там посещаемость или нет. Это помогает классному руководителю, если электронный журнал заполняется не всеми преподавателями или заполняется с опозданиями.

Редактировать пропуски для выбранного класса может классный руководитель, а также любой пользователь, имеющий право доступа **Редактировать оценки и посещаемость для всех классов**.

Почта, форум и доска объявлений позволяют пользователям общаться между собой внутри системы "Сетевой Город". Внешние ресурсы в сети Интернет при этом не требуются, поскольку сообщения не выходят за пределы системы "Сетевой Город".

## <span id="page-10-0"></span>**Календарно-тематическое планирование уроков**

Календарно-тематический план (КТП) - это программа изучения предмета на весь учебный год. В системе "Сетевой Город" различные учителя, - даже если они преподают в классах одной параллели, одной специализации, - могут вести различные КТП.

## **Структура КТП**

Для каждой пары **предмет/класс** может быть создано произвольное число **вариантов** КТП (каждый обозначается как предмет/класс/вариант). Каждый вариант состоит из **разделов**, которые, в свою очередь, делятся на **уроки**. Разделы и уроки КТП имеют сквозную нумерацию (разделы в пределах одного варианта, а уроки, в свою очередь, в пределах одного раздела), но не привязаны к конкретным датам и неделям, что позволяет гибко редактировать КТП (например, менять местами, при необходимости, разделы и уроки в разделах).

Выберите предмет и класс. Если вы видите только кнопку **Просмотр**, то значит, у вас нет права доступа **Создавать планы уроков** по выбранному предмету. По умолчанию, создавать и редактировать КТП могут только *учителя,* которые преподают данный предмет, а также пользователи с ролью *завуча* или *администратора* (по всем предметам).

Если, выбрав конкретные предмет и класс, вы можете создавать и редактировать КТП, то доступна также кнопка **Варианты**. Нажав её, вы окажетесь на экране **Варианты плана уроков**, где сможете создать или отредактировать вариант КТП, а также назначить использование варианта в классном журнале.

Также, выбрав конкретные предмет и класс, вы можете прикрепить к плану уроков файл **пояснительной записки**. Максимальный размер файла пояснительной записки составляет **2 Мбайта**.

#### <span id="page-11-0"></span>**Какие преимущества даёт ведение КТП?**

- **1.** После того как учитель создаст КТП, он сможет автоматически заполнять темы уроков и домашние задания в процессе ведения электронного журнала (в меню **Классный журнал** на экране **Темы уроков и задания**).
- **2.** Планы уроков могут использоваться всеми учителями данного предмета, таким образом, экономится время заполнения электронного классного журнала.
- **3.** При завершении учебного года КТП будет полностью скопирован в новый учебный год. Таким образом, не нужно вводить его каждый год заново. Если в следующем году он изменился, то достаточно лишь откорректировать существующий.
- **4.** Введённый КТП можно просмотреть в любом удобном виде, выбрав **Вид отчёта** и

нажав кнопку , и затем распечатать, нажав кнопку **Печать** (**Print**) в открывшемся окне в панели инструментов браузера. Кроме того, есть возможность

сохранить КТП в таблицу формата MS Excel с помощью кнопки .

## <span id="page-12-0"></span>**Как создать новый раздел или урок**

Для создания нового раздела щелкните мышкой на вариант КТП, внутри которого вы хотите создать новый раздел, и нажмите кнопку **Создать**. Аналогично, для создания нового урока щелкните мышкой по разделу, внутри которого должен находится новый урок, и нажмите кнопку **Создать**. Рекомендуется при создании планов уроков в КТП заполнять графу **Домашнее задание,**что позволит в дальнейшем многократно использовать сформированный полный план урока.

#### <span id="page-12-1"></span>**Как редактировать раздел или урок**

Выделите раздел или урок, который хотите отредактировать, затем нажмите кнопку **Редактировать**. Отредактируйте нужную информацию и нажмите кнопку **Сохранить.**

## <span id="page-12-2"></span>**Как поменять разделы или уроки местами, или вставить новые между уже существующими**

Для того чтобы поменять разделы (уроки) местами, нужно щелкнуть мышкой по нужному разделу (уроку), нажать кнопку **Редактировать**, и затем изменить номер раздела (урока). Чтобы вставить новый раздел (урок) между уже существующими, надо при создании выбрать в выпадающем списке номер раздела (урока), перед которым должен стоять новый раздел (урок).

#### <span id="page-12-3"></span>**Как избежать конфликтов при коллективном использовании КТП**

Для каждого варианта календарно-тематического планирования (КТП) может быть назначен **автор**.

## <span id="page-12-4"></span>**Авторство КТП**

Для каждого варианта календарно-тематического планирования (КТП) может быть назначен **автор**, что помогает избежать конфликтов при совместном использовании КТП. Если для варианта КТП автор не указан (по умолчанию): такой вариант КТП является общедоступным для редактирования.

Указать автора КТП может пользователь с правами *администратора системы* или *завуча*. Если для варианта КТП указан автор, то редактировать данный вариант КТП (включая разделы и уроки в нём) может только этот автор, а также пользователи с правами *администратора системы* или *завуча*.

Впрочем, всегда можно снова сделать вариант КТП общедоступным для редактирования, с помощью очистки поля "Автор".

Имеют место следующие правила доступа к КТП:

## **1. Редактировать название варианта КТП:**

если автор КТП не задан - могут все (независимо от роли), кто имеет право доступа "Редактировать планы уроков" по данному предмету. если автор КТП задан - то только сам автор, а также *администратор системы* и *завуч*.

## **2. Редактировать разделы и уроки внутри варианта КТП:**

если автор КТП не задан - могут все (независимо от роли), кто имеет право доступа "Редактировать планы уроков" по данному предмету. если автор КТП задан - то только сам автор, а также *администратор системы* и *завуч*.

## **3. Копировать разделы и уроки из варианта КТП:**

могут все (независимо от роли), кто имеет право доступа "Редактировать планы уроков" по данному предмету. Причём в списке вариантов-получателей (куда будет скопирован раздел или урок) - находятся только варианты, принадлежащие данному пользователю, либо общедоступные.

## **4. Сменить автора варианта КТП:**

может только *администратор системы* и *завуч*. Сам автор КТП сделать этого не может.

## **5. Назначать использование варианта КТП в журнале:**

могут все (независимо от роли), кто имеет право доступа "Редактировать планы уроков" по данному предмету.

## <span id="page-13-0"></span>**Создание/редактирование раздела**

При создании или редактировании раздела в КТП введите:

- **Название раздела**;
- **Номер раздела**;
- **Описание** (необязательное поле).

Номер раздела определяет, каким по счету он будет в данном варианте КТП. Если нужно поменять разделы местами или вставить новый раздел между уже существующими, то достаточно задать ему соответствующий номер.

## <span id="page-13-1"></span>**Импорт и экспорт КТП**

В системе "Сетевой Город. Образование" реализован импорт календарно-тематического планирования (КТП) из файла формата **xls**, а также экспорт в файл формата **xls**. Это обеспечивает:

- возможность подготовки КТП в режиме оффлайн с последующей быстрой загрузкой в систему;
- возможность обмена КТП между учителями и между школами;
- возможность загрузки в систему современных и общепринятых вариантов планирования.

Импорт и экспорт КТП предназначен для учителя, поэтому в одном **xls**-файле может находиться только один вариант планирования.

**Требование к формату файла КТП**: можно импортировать только файлы формата **Microsoft Excel 2003** c расширением **xls**. Если вы используете другую версию Excel, то необходимо выполнить команду "Сохранить как..." для преобразования файла в формат Excel 2003.

Обязательные для заполнения столбцы: **Раздел, Тема урока, Кол-во часов**.

Обязательно должны быть заполнены заголовки всех столбцов, даже если сами столбцы пустые.

## <span id="page-14-0"></span>**Экспорт варианта КТП в файл .xls**

Экспорт выполняется всегда полный, т.е. вид таблицы соответствует фильтру «Вид отчёта: полный» (вне зависимости от того, какое значение выбрано на экране в фильтре «Вид отчёта»). Прикреплённые файлы не экспортируются.

Можно экспортировать только тот план уроков, который содержит хотя бы один раздел. Выполнить экспорт КТП может любой пользователь, имеющий хотя бы право на

просмотр КТП по данному предмету.

## <span id="page-14-1"></span>**Импорт варианта КТП из файла .xls**

Для импорта КТП нужно предварительно выбрать имеющийся вариант КТП либо создать новый вариант КТП. Импорт возможен только в тот вариант КТП, который не содержит ни одного раздела.

Чтобы при совместном использовании КТП избежать конфликтов, учитывается авторство КТП. После выбора конкретного варианта КТП, выполнить импорт может:

- если автор варианта КТП указан то только автор данного варианта КТП, а также пользователи с ролями *Администратор системы* и *Завуч*;
- если автор варианта КТП не указан то любой пользователь (независимо от роли), имеющий право «Редактировать планы уроков» по данному предмету.

## <span id="page-14-2"></span>**Почему на экране может не быть кнопок Экспорт и Импорт?**

Кнопка **Экспорт** выводится на экран, если пользователь имеет право на просмотр КТП хотя бы по одному предмету.

Кнопка **Импорт** выводится на экран, если пользователь имеет право "Редактировать планы уроков" хотя бы по одному предмету, либо является администратором или завучем.

## **Служебные строки в xls-файле**

В **xls**-файле для импорта и экспорта первые три строки являются служебными: они содержат название предмета, параллели и варианта КТП (см.иллюстрацию ниже). При импорте файла в систему, первые три строки игнорируются. Другим словами, необходимо вручную создать вариант КТП с нужным названием, а не рассчитывать, что название будет прочитано из файла.

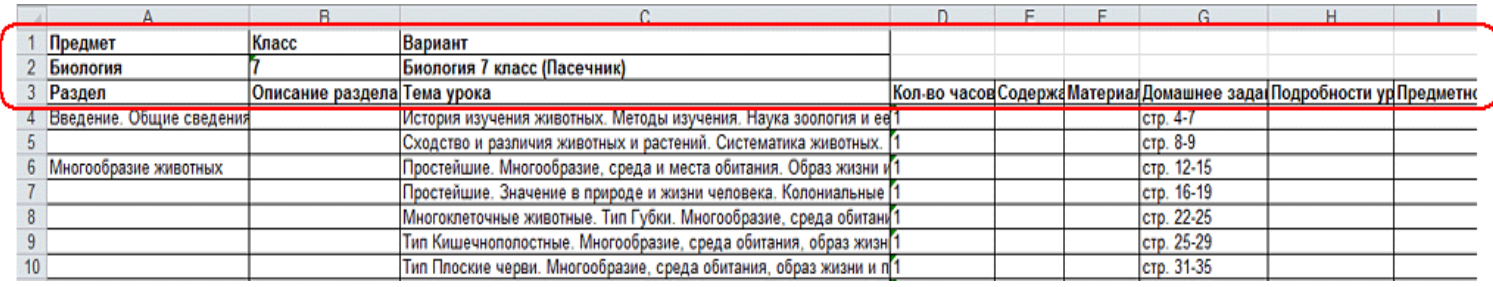

## <span id="page-15-0"></span>**Варианты плана уроков**

Система "Сетевой Город" позволяет задать любое количество версий календарнотематического планирования (КТП) по предмету в классе. Например, разные КТП по одному и тому же предмету могут иметь разные подгруппы в классе, или у каждого учителя может быть своё планирование. Для этого предназначен механизм *вариантов* плана уроков.

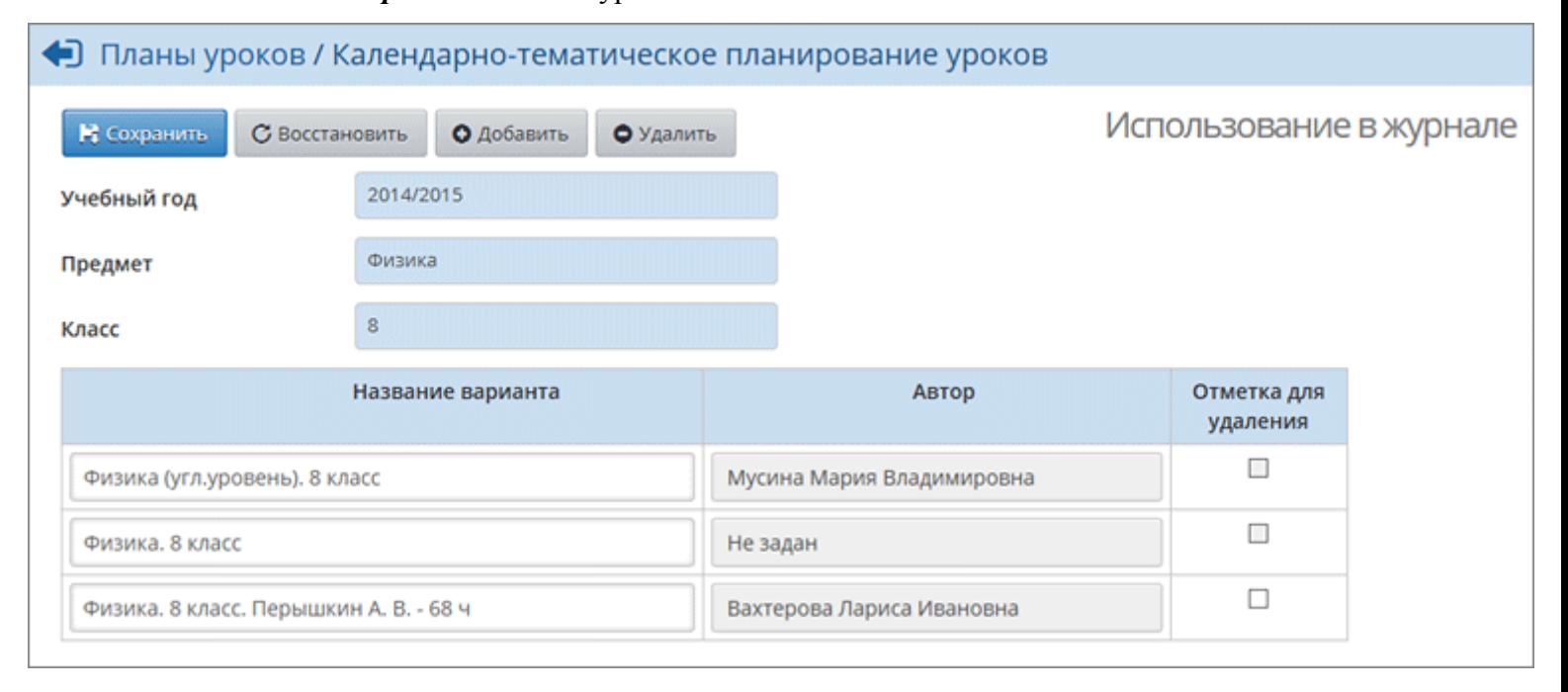

На данной странице показаны варианты планирования для выбранных параллели и предмета. Вы можете:

- изменить название варианта планирования;
- добавить новый вариант планирования;
- указать использование вариантов планирования в классном журнале.

Кроме того, пользователь с правами *администратора системы* или *завуча* может назначить *автора* конкретного плана уроков, что даёт возможность разделить доступ к редактированию планирования.

## <span id="page-16-0"></span>**Просмотр почтовых сообщений**

#### <span id="page-16-1"></span>**Почта в системе "Сетевой Город"**

Система "Сетевой Город" имеет встроенную почтовую систему. Для того, чтобы ей пользоваться, пользователь должен иметь право доступа **Отправлять и получать почтовые сообщения**. По умолчанию, такое право доступа дано всем пользователям системы вне зависимости от их роли. Встроенная почтовая система не требует доступа к Интернету и позволяет пользователям системы общаться, не выходя за ее пределы.

#### <span id="page-16-2"></span>**Просмотр списка почтовых сообщений**

Чтобы войти в свой почтовый ящик, вам нужно нажать иконку В в правом верхнем углу экрана системы. Все сообщения распределены по четырем папкам: **Входящие**, **Черновики**, **Отправленные** и **Удалённые**. Переключение между папками осуществляется с помощью выпадающего списка **Почтовая папка**. В папке **Входящие** находятся сообщения, адресованные вам. Если у вас есть в ней непрочитанные сообщения, то будет отображаться картинка с количеством

непрочитанных сообщений, например, так:

Папка **Черновики** содержит уже написанные, но еще не отправленные письма. Такие письма могут быть впоследствии отредактированы (если нужно) и отосланы. В папке **Отправленные** находятся письма, которые вы уже отправили ранее. И, наконец, в папке **Удалённые** содержатся письма, которые вы удалили из какой-либо из трех предыдущих папок.

## <span id="page-16-3"></span>**Просмотр содержимого письма**

Для **просмотра содержимого письма** нужно нажать на имя отправителя в колонке **От кого**.

Сообщения можно отсортировать по имени отправителя, теме письма или его дате. Для этого нужно нажать на ссылку в заголовке соответствующего столбца.

## **Как восстановить письмо из папки "Удалённые"?**

Если письмо было удалено по ошибке, то его можно восстановить. Для этого:

- 1) перейдите в папку **Удалённые**,
- 2) поставьте галочку в колонке слева от имени отправителя,
- 3) под таблицей нажмите кнопку **Переместить выделенные сообщения в папку Входящие**.

Отмеченные сообщения будут перемещены в папку **Входящие**.

## <span id="page-17-0"></span>**Создание и отправка нового сообщения Выбор адресата**

Для создания нового сообщения надо, кроме текста самого письма, ввести его тему и задать адресатов (получателей письма). Получатели письма выбираются с помощью адресной книги, которая вызывается нажатием на иконку [14]. Вы можете послать письмо одному или сразу нескольким пользователям, которые указываются в строке **Кому**. В строках **Копия** и **СК** (скрытая копия) указываются пользователи, которые получат копию письма.

Разница между **Копия** и **СК** состоит в том, что в случае, если пользователь указывается в строке **Копия**, непосредственный адресат (указанный в строке **Кому**) будет видеть в заголовке письма, что копия этого письма отправлена еще и другому пользователю. В случае, если пользователь указывается в строке **СК** (скрытая копия), то он получит копию письма, но адресат (указанный в строке **Кому**) не получит информации об этом.

Кнопка **Присоединить файл** позволяет указать на диске произвольный файл и присоединить его к письму. Размер файла в данном случае ограничен **8 Мбайт**.

## <span id="page-17-1"></span>**Вложенные файлы в системе**

Во многих местах в системе "Сетевой Город. Образование" есть возможность присоединять файлы: при создании почтового сообщения, объявления, при назначении учащимся задания и др.

Размеры вложенных (присоединённых) файлов ограничены. В текущей версии максимальные размеры файлов составляют:

- присоединяемые к письму  $-8$  Mб;
- присоединяемые к объявлению 8 Мб;
- присоединяемые к личной карточке пользователя 8 Мб;
- присоединяемые к заданию для учащегося 8 Мб;
- пояснительная записка, присоединяемая к КТП 2 Мб;
- фотография пользователя не более 100 Кбайт;
- общий размер хранилища внутришкольных документов не ограничен, а размер файла, добавляемого в хранилище – не более 20 Мбайт;
- общий размер личного портфолио не ограничен, а размер файла, добавляемого в портфолио – не более 20 Мбайт;
- общий размер дистанционного учебного курса не ограничен, а размер файла, добавляемого в подкаталог "Pictures" – 8 Мб.

В тексте сообщений ссылки на локальные и сетевые ресурсы автоматически подсвечиваются.

## <span id="page-18-0"></span>**Правила подсветки ссылок**

В ряде экранов "Сетевого Города" (таких как доска объявлений, каталог школьных ресурсов, форум, почта и др.), автоматически подсвечиваются ссылки на локальные или сетевые ресурсы. Примеры ссылок:

<http://schoolsite.org/~myPage/file.php> [https://школьныйсайт.рф](https://школьныйсайт.рф/) <http://192.168.1.255/> [\\SCHOOL-SRV\Users\](file://school-srv/Users/) [abcde@corp.mail.ru](mailto:abcde@corp.mail.ru)

Следующие правила работают для выделения (подсветки) ссылок:

- 1. Сетевой путь должен начинаться с IP-адреса либо имени компьютера, которые могут содержать номер порта.
- 2. Запрещённые символы для имени компьютера \*|:?\/""<>,[^~!@#\$%&()=+ }{\][:.' и пробел
- 3. Путь разделяется символом \ либо /
- 4. Имя файла или директории может разделяться точками, запрещённые символы  $*$ :? $\vee$ "" $\Longleftrightarrow$
- 5. Локальный путь начинается с имени диска, затем должно идти двоеточие либо |
- 6. Перед локальным путём может быть file:///, но оно не будет выведено на экран.
- 7. Если ссылка не начинается с http[s] или ftp, то 'http://' не выводится, если находится в начале строки не интернет-ресурса.
- 8. Кавычки до и после пути игнорируются.
- 9. www, http[s] и ftp ссылки должны содержать путь, разделённый  $\ell$ : в конце могут быть параметры, начинающиеся с ?=&

10. Адресом email считается выражение вида: слово@слово.слово или слово@слово.слово.слово

## <span id="page-19-0"></span>**Отправка готовых писем и черновики**

После создания сообщения, темы и выбора адресата вы можете отправить письмо немедленно, либо сохранить его, чтобы отправить позже. Чтобы отправить письмо сразу, вам достаточно нажать кнопку **Отправить**. Если вы хотите сохранить сообщение, но пока не отправлять его, то нажмите кнопку **Сохранить**. В этом случае письмо будет помещено в папку **Черновики**, из которой вы сможете впоследствии его извлечь.

Для того, чтобы узнать, прочел ли получатель письмо, при создании письма поставьте галочку "Отправить автоматическое уведомление о прочтении".

## **Как отправить письмо из "Сетевого Города" на внешний e-mail?**

Для любого пользователя "Сетевого Города" можно указать в качестве контактного адреса внешний e-mail, и в этом случае он сможет получать почту при помощи обычной почтовой программы. Для этого нужно:

- 1. В сведениях об этом пользователе указать **Предпочтительный способ связи**: **Email** и ввести соответствующий адрес e-mail.
- 2. В интерфейсе Администратора сервера "Сетевого Города", в экране **Настройки**, в разделе **Настройки почты**:
	- ввести настройки SMTP-сервера, через который должна отправляться почта;
	- ввести действующий адрес электронной почты в поле "E-mail администратора сервера";

 нажать кнопку **Тестировать**, чтобы и убедиться, что почтовые настройки введены верно.

## <span id="page-19-1"></span>**Особенности оформления письма, отправленного из "Сетевого Города" на внешний e-mail**

Если отправитель письма имеет **Предпочительный способ связи:** E-mail, то в поле "От кого" будет указан тот e-mail, который указан в личной карточке отправителя сообщения.

Если отправитель письма имеет **Предпочительный способ связи:** Сообщения системы "Сетевой Город. Образование", то, поскольку ему нельзя прислать e-mail на внутренний почтовый ящик Сетевого Города, - то в поле "От кого:" будет указан e-mail администратора сервера.

В любом случае письмо будет завершаться надписью: "Это письмо сформировано из системы "Сетевой Город. Образование". Не нужно отвечать на адрес, с которого пришло письмо"

## <span id="page-20-0"></span>**Форум системы "Сетевой Город"**

школьной жизни, поделиться опытом и т.п. **Форум** вызывается с помощью иконки , расположенной в правом верхнем углу экрана.

В **Форуме** пользователи системы "Сетевой Город" могут обсудить любые вопросы

## <span id="page-20-1"></span>**Какими правами надо обладать, чтобы иметь доступ к Форуму**

Чтобы использовать **Форум**, у пользователя должно быть право доступа **Отправлять и получать сообщения в форуме**. По умолчанию, такое право доступа есть у всех пользователей вне зависимости от их роли в системе "Сетевой Город".

## **Как просмотреть интересующую тему и добавить свое сообщение**

Чтобы просмотреть сообщения в заинтересовавшей вас теме, надо нажать на ее название. Тогда вы окажетесь в **экране, озаглавленном так же, как тема**. В этом экране все сообщения будут отсортированы сверху вниз от самого последнего к самому первому. Чтобы добавить свое сообщение, напишите его текст в окне внизу экрана и нажмите кнопку **Ответить**.

## <span id="page-20-2"></span>**Модерация форума**

Назначение **Модераторов форума** или **Модераторов** отдельных **тем** в системе осуществляет пользователь, имеющий право доступа **Назначать модераторов форума**. По умолчанию, таким правом доступа обладают только пользователи с ролью *администратора системы*. Это право нельзя в принципе дать следующим ролям: *ученик, родитель, технический персонал*.

**Модератором форума** или **Модератором** отдельных **тем** может быть назначен **любой** пользователь.

Модерацию всего форума может вести:

а) каждый из пользователей, кто имеет право доступа **Назначать модераторов форума** (напр., любой из *администраторов системы*);

б) тот, кто назначен **Модератором** всего **форума**.

Модерацию определённой темы в форуме может вести:

а) каждый из пользователей, кто имеет право доступа **Назначать модераторов форума** (напр., любой из *администраторов системы*);

б) тот, кто назначен **Модератором** всего **форума**;

в) тот, кто назначен **Модератором** этой определённой **темы**.

21

## **Как назначить Модератора форума**

Для этого пользователю, имеющему право доступа **Назначать модераторов форума** (по умолчанию, это пользователь с ролью *администратор системы*), необходимо нажать на кнопку "Модераторы форума". Нажатие на эту кнопку открывает новый экран, в котором можно выбрать пользователей, которые станут **Модераторами форума**.

**Модератор форума** может удалять сообщения и темы в форуме.

## <span id="page-21-0"></span>**Как назначить Модератора темы**

У пользователей, имеющих право доступа **Назначать модераторов форума**, в ячейке столбца «Модераторы» дополнительно появляется кнопка "Назначить". Нажатие на эту кнопку открывает новый экран, в котором можно выбрать пользователей, которые станут **Модераторами** соответствующей **темы**.

**Модераторы тем** перечисляются в столбце "Модераторы" (если они заданы) напротив своей темы.

**Модератор темы** может удалять сообщения в назначенной теме. Всю тему целиком он удалить не может (конечно, если одновременно не является модератором всего форума). Однако, если на этой странице он удалит сразу все сообщения, то тема будет удалена.

## <span id="page-21-1"></span>**Как удалить Модератора форума (темы)**

Для удаления **Модератора форума** нужно нажать **Модераторы форума**, в экране выбора пользователя щёлкнуть мышью по фамилии удаляемого в списке "Выбранные пользователи", нажать кнопку **Удалить**, а затем кнопку **Выбрать получателей**. После этого модератор исчезнет из списка.

Аналогично можно удалить модератора темы.

## <span id="page-21-2"></span>**Создание темы**

Чтобы создать новую тему в форуме, введите:

- название темы;
- текст первого сообщения в этой теме.

Создавать новую тему в форуме может любой пользователь. В то же время, удалить тему может только модератор форума, модератор темы, а также пользователь с правами администратора.

## <span id="page-21-3"></span>**Сообщения в теме**

На этой странице в виде таблицы показываются все сообщения по выбранной теме. Они отсортированы сверху вниз от новых к старым. Если сообщений очень много, то они разбиваются на страницы по 20 в каждой. Для того, чтобы добавить свое сообщение в тему, напишите его текст в окне внизу экрана и нажмите кнопку **Ответить**.

#### <span id="page-22-0"></span>**Кто может удалить сообщение из Форума**

Удалять сообщения из темы могут только пользователи, которые назначены **Модераторами форума** или **Модераторами темы**. По умолчанию, таким правом доступа обладают только пользователи с ролью *администратора*.

Модерацию всего форума может вести:

а) каждый из пользователей, кто имеет право доступа **Назначать модераторов форума** (напр., любой из *администраторов системы*);

б) тот, кто назначен **Модератором** всего **форума**.

Модерацию определённой темы в форуме может вести:

а) каждый из пользователей, кто имеет право доступа **Назначать модераторов форума** (напр., любой из *администраторов системы*);

б) тот, кто назначен **Модератором** всего **форума**;

в) тот, кто назначен **Модератором** этой определённой **темы**.

Для удаления сообщения войдите в нужную тему, поставьте галочки слева от сообщений, которые должны быть удалены, и нажмите кнопку **Удалить**. Можно удалить всю тему целиком. Для этого, не входя в нее, поставьте галочку слева от ее названия, и нажмите кнопку **Удалить**.

## <span id="page-22-1"></span>**Просмотр доски объявлений**

## <span id="page-22-2"></span>**Кто может смотреть и посылать сообщения на доску объявлений**

Доска объявлений - это общедоступный источник внутришкольной информации для всех участников образовательного процесса. Поэтому просматривать сообщения на доске объявлений, по умолчанию, могут все пользователи системы "Сетевой Город", вне зависимости от их роли.

Создавать новые сообщения могут только пользователи-сотрудники. Для этого у них должно быть отмечено право доступа **Создавать объявления**.

Объявления можно создавать как общие для всех, так и для отдельных групп пользователей. Например, только для пользователей с ролью *родителя*, только для пользователей с ролью *ученика* и т.п. Для этого служит выпадающий список **Получатель сообщения**.

В тексте объявлений ссылки на локальные и сетевые ресурсы автоматически подсвечиваются.

## <span id="page-23-0"></span>**Редактирование и удаление объявлений**

Отредактировать сообщение на доске объявлений или вообще удалить его может автор этого объявления, а также любой пользователь с ролью *администратора системы*.

## <span id="page-23-1"></span>**Кто сможет просмотреть новое созданное сообщение**

Доска объявлений - это общедоступный источник внутришкольной информации. По умолчанию, просматривать сообщений могут все пользователи системы "Сетевой Город" вне зависимости от роли.

## <span id="page-23-2"></span>**Какими правами доступа надо обладать, чтобы создавать новые объявления**

Для того, чтобы вы могли отправлять новые объявления, у вас должно быть право доступа **Создавать объявления**. По умолчанию, таким правом доступа обладают пользователи-сотрудники.

Объявления могут создаваться как для всех, так и для отдельных групп пользователей. Например, только для пользователей с ролью *родителя*, только для пользователей с ролью *ученика* и т.п. Для этого служит выпадающий список **Получатель сообщения**.

## <span id="page-23-3"></span>**Как присоединить файл к объявлению**

Для того, чтобы присоединить файл к объявлению, нажмите кнопку **Присоединить файл**, в открывшемся экране укажите путь к файлу, введите, если нужно, комментарии, и нажмите кнопку **Сохранить**. Максимальный размер файла в данном случае - **8 Мбайт**.

## <span id="page-23-4"></span>**Что означает "Удалить это сообщение после:"**.

Пользователь, публикуя своё сообщение, может сам задать срок, после которого объявление будет автоматически удалено с доски. Это полезно, в случаях, если объявление действительно до какого-то определенного момента (например, "Всем пройти медосмотр до ... числа").

## <span id="page-23-5"></span>**Присоединение файла**

Вы можете присоединить к своему объявлению файл совершенно произвольного формата. Для того, чтобы присоединить к объявлению файл, укажите полный путь к нему, введите, если нужно, комментарии, и нажмите кнопку **Сохранить**.

## <span id="page-23-6"></span>**Каталог ссылок**

Сотрудники школы могут формировать каталог ссылок на самые различные ресурсы в сети Интернет или в локальной сети школы: ссылки на учебные и методические материалы, образовательные ресурсы и т.д. Ссылки можно группировать по разделам и подразделам.

## <span id="page-24-0"></span>**Кто имеет доступ к каталогу ссылок и кто его может редактировать**

Ссылки, присутствующие здесь, может увидеть любой пользователь системы "Сетевой Город", а редактировать каталог - только пользователи, у которых на странице **Права доступа** установлена галочка "Редактировать каталог ресурсов ОО", по умолчанию его имеют пользователи с ролями *администратор системы*, *завуч* и *учитель*. Для создания нового раздела, ссылки, их редактирования или удаления, нажмите кнопку **Изменить** вверху страницы. В открывшемся окне **Редактирование каталога ссылок**, вы сможете выбрать нужный раздел или ссылку из уже существующих для редактирования, или создать новые.

#### <span id="page-24-1"></span>**Редактирование каталога ссылок**

В системе "Сетевой Город" есть возможность вести внутришкольный каталог ссылок на полезные ресурсы. Этот каталог может включать как ссылки в Интернет, так и ссылки на файлы и папки в школьной локальной сети. Ниже будет описано, как создать такой каталог ссылок.

#### <span id="page-24-2"></span>**Создание раздела**

Сначала необходимо создать раздел. Для этого нажмите кнопку **Создать** в секции **Разделы**, введите название раздела и нажмите кнопку **Сохранить**. Если хотя бы один раздел был уже создан, то вы можете выбрать нужный из выпадающего списка. Система "Сетевой Город" дает возможность создавать подразделы, вложенность которых практически не ограничена. Дочерний подраздел визуально можно отличить в выпадающем списке от родительского по соответствующему отступу вправо. Пользуясь этой возможностью, вы можете не только изменить название раздела или удалить его с помощью соответствующих кнопок, но и поменять его уровень вложенности. Для этого служит кнопка **Изменить**. Подробнее об изменении уровня вложенности, читайте на странице **Создание и редактирование раздела**.

**Примечание:** Для изменения порядка следования и уровня вложенности должно быть создано, как минимум, два раздела.

#### <span id="page-24-3"></span>**Создание ссылки**

После того как разделы созданы, необходимо создать ссылки на новые ресурсы. Для этого, в секции **Ссылки** нажмите кнопку **Создать**. Необходимо указать адрес ссылки.

Так, ссылки в Интернет начинаются с префикса **http://** (например, **[http://www.ir-tech.ru](http://www.ir-tech.ru/)** сайт компании "ИРТех", разработчика системы "Сетевой Город"). Ссылки в вашей локальной сети могут иметь вид **\\имя\_компьютера\путь\_на\_диске** (например, **\\server\folder1\Presentation.pps** - путь к файлу **Presentation.pps** в общей папке **folder1** на компьютере **server**).

Затем добавьте описание ресурса и нажмите кнопку **Сохранить**. Новая ссылка появится в выбранном разделе.

## <span id="page-25-0"></span>**Создание и редактирование раздела**

Для создания или редактирования раздела введите его название, и затем, с помощью

кнопок  $\bullet \bullet \bullet \bullet \bullet$  поместите раздел на нужный уровень вложенности. Θ Раздел можно поместить не более чем на один уровень вложенности ниже. Если нужно создать раздел с более глубоким уровнем вложенности, то нужно с помощью кнопок перейти к нужному месту в иерархии разделов.

Уровень вложенности разделов не ограничен.

## <span id="page-25-1"></span>**Создание и редактирование ссылки**

Для того чтобы создать новую ссылку, необходимо указать её адрес. Так, ссылки в Интернет начинаются с префикса **http://** (например, **[http://www.ir-tech.ru](http://www.ir-tech.ru/)** - сайт компании "ИРТех", разработчика системы "Сетевой Город"). Ссылки в локальной сети могут иметь вид **\\имя\_компьютера\путь\_на\_диске** (например, **\\server\folder1\Presentation.pps** путь к файлу **Presentation.pps** в общей папке **folder1** на компьютере **server**). Если нужно, добавьте описание ресурса и нажмите кнопку **Сохранить**. После этого новая ссылка появится в выбранном разделе на экране **Каталог ссылок**.

## <span id="page-25-2"></span>**Личный портфолио**

## <span id="page-25-3"></span>**Что такое портфолио**

Портфолио - это целенаправленная коллекция работ, которая демонстрирует усилия, прогресс, достижения в одной или более областях. Подсистема ведения портфолио в системе "Сетевой Город" представляет собой ведение структурированных (иерархических) каталогов ресурсов, а также гибкую настройку прав доступа к ним. **Личный портфолио** - это персональный каталог ресурсов ученика, учителя или администратора, в котором реализована возможность создания ссылок и хранения документов в *своем личном пространстве* на сервере.

Кроме личного портфолио в системе есть **портфолио проектов и тем**, который объединяет ресурсы, относящиеся к школьному проекту/теме, доступные для просмотра/изменения участникам этого проекта.

## <span id="page-26-0"></span>**Личный портфолио**

Личный портфолио представляет собой инструмент для ведения личного портфолио и просмотра персональных портфолио других пользователей (при наличии прав на это). Права на просмотр другим пользователям персонального портфолио даются САМИМ пользователем-владельцем. Создавать личный портфолио могут пользователи с ролью *администратора*, *учителя* или *ученика*. Просмотр портфолио других пользователей доступен любому пользователю системы при наличии на это прав доступа.

На экране личного портфолио отображается структурированный каталог ресурсов портфолио, состоящий из разделов. По умолчанию, создаются четыре раздела:

- $\bullet$  Портрет;
- Достижения;
- Коллектор;
- Рабочие материалы.

Раздел **Портрет** предназначен для представления информации об ученике - авторе портфолио, который имеет возможность представить себя любым доступным способом (здесь может быть эссе, фотография, характеристика и т.п.).

В раздел **Достижения** помещаются те материалы, которые, по мнению учащегося, отражают его лучшие результаты и демонстрируют успехи.

Раздел **Коллектор** содержит, как правило, материалы, авторство которых не принадлежит ученику (это могут быть материалы, предложенные преподавателем - памятки, схемы, списки литературы, или найденные учеником самостоятельно - статьи, иллюстрации, или материалы товарищей по группе).

Раздел **Рабочие материалы** включает все те материалы, которые созданы и систематизированы учеником.

Каждый раздел содержит два подраздела: **Ссылки** и **Документы**. Эти подразделы могут в свою очередь содержать еще подразделы. Глубина их вложенности не ограничена.

Предельный размер сохраняемого файла документа - **20 Мб**. Размер самого портфолио не ограничен.

**Примечание:** Права на просмотр задаются владельцем портфолио внутри этого портфолио на экране **Права доступа к портфолио**.

#### <span id="page-27-0"></span>**Как создать свой портфолио**

При первом заходе пользователя на экран **Личный портфолио**, доступна только кнопка **Создать**. Нажав ее, вы создадите новый портфолио, содержащий четыре раздела (**портрет**, **коллектор**, **рабочие материалы**, **достижения**) и кнопку редактирования **Изменить**. С помощью этой кнопки вы, выбрав в выпадающем списке **Раздел** название конкретного нужного раздела или всех сразу, попадете на экран **Редактирование портфолио** сможете наполнить свой портфолио необходимой информацией, а также определить пользователей, имеющих право на его просмотр.

#### <span id="page-27-1"></span>**Права на просмотр личного портфолио**

На этом экране определяется список пользователей, которые смогут просматривать ваш личный портфолио (без возможности редактирования). Для того, чтобы определить их, необходимо выбрать школу, к списку пользователей которой принадлежат эти люди (по умолчанию, предлагается текущая школа, в которую вы вошли), затем выбрать группу, к которой они относятся (пользователь с ролью *администратора*, *учителя*, *ученика* и т.д.), проставить галочки справа от их имени на экране и нажать кнопку **Сохранить**.

**Примечание:** Пользователи, которым может быть дано право на просмотр вашего личного портфолио могут принадлежать к разным группам пользователей и даже к разным школам.

#### <span id="page-27-2"></span>**Редактирование личного портфолио**

Страница редактирования личного портфолио поделена на четыре секции. В первой есть ссылка **Права на просмотр**, с помощью которой определяются пользователи, которые могут просматривать портфолио. Во второй секции определяются разделы, из которых состоит портфолио (по умолчанию создается четыре раздела, но можно создавать и свои). В третьей и четвертой секциях показываются ссылки и документы, соответственно, содержащиеся в разделе, выбранном во второй секции.

#### <span id="page-27-3"></span>**Добавление ссылки или документа в портфолио**

Для создания ссылки или документа выберите раздел и нажмите кнопку **Создать** в соответствующей секции. Введите название документа или ссылку, под которыми они будут видны, введите, если необходимо описание, и нажмите кнопку **Сохранить**. Документ на экране **Личный портфолио** будет показываться именно под именем, которое было введено, а ссылка будет отображать свой адрес.

Так, ссылки в Интернет начинаются с префикса **http://** (например, **[http://www.ir-tech.ru](http://www.ir-tech.ru/)** сайт компании "ИРТех", разработчика системы "Сетевой Город"). Ссылки в Вашей локальной сети могут иметь вид **\\имя\_компьютера\путь\_на\_диске** (например, **\\server\folder1\Presentation.pps** - путь к файлу **Presentation.pps** в общей папке **folder1** на компьютере **server**).

#### <span id="page-28-0"></span>**Как создать новый раздел в личном портфолио**

Для создания нового раздела нажмите кнопку **Создать** в секции **Разделы**, введите название раздела и нажмите кнопку **Сохранить**. Система "Сетевой Город" дает возможность создавать подразделы, вложенность которых практически не ограничена. Дочерний подраздел визуально можно отличить в выпадающем списке от родительского по соответствующему отступу вправо. Пользуясь этой возможностью, вы можете не только изменить название раздела или удалить его с помощью соответствующих кнопок, но и поменять его уровень вложенности. Для этого служит кнопка **Изменить**. Подробнее об изменении уровня вложенности, читайте на странице **Создание и редактирование разделов личного портфолио**.

#### <span id="page-28-1"></span>**Создание и редактирование разделов личного портфолио**

Для создания или редактирования раздела введите его название, и затем, с помощью

кнопок **о о о о** поместите раздел на нужный уровень вложенности. Раздел можно поместить не более, чем на один уровень вложенности ниже, чем раздел, который непосредственно в данный момент находится на одну строчку выше. Если нужно создать раздел с более глубоким уровнем вложенности, то нужно с помощью кнопок перейти к нужному месту в иерархии разделов.

## <span id="page-28-2"></span>**Создание и редактирование ссылки в личном портфолио**

Ссылка может вести на совершенно произвольный ресурс. Однако, есть некоторые правила, которых нужно придерживаться. Так, ссылки в Интернет начинаются с префикса **http://** (например, **http://www.ir-tech.ru** - сайт компании "ИРТех", разработчика системы "Сетевой Город"). Ссылки в локальной сети могут иметь вид **\\имя\_компьютера\путь\_на\_диске** (например, **\\server\folder1\Presentation.pps** - путь к файлу **Presentation.pps** в общей папке **folder1** на компьютере **server**).

Если нужно, добавьте описание ресурса и нажмите кнопку **Сохранить**. После этого новая ссылка появится в секции **Ссылки** соответствующего раздела вашего **Личного портфолио**.

#### <span id="page-28-3"></span>**Создание и редактирование документа в личном портфолио**

Для того, чтобы создать новый документ необходимо указать точный путь к нему, его название и, если необходимо, краткое описание. В отличие от ссылок, документы будут отбражаться под тем именем, которое вы введете, поэтому ввод названия очень

существенен. После нажатия кнопки **Сохранить** новый документ появится в секции **Документы** соответствующего раздела **Личного портфолио**.

Если документ необходимо отредактировать, внесите в него соответствующие изменения и сохраните на Вашем локальном компьютере. Наименование документа можно не менять. Затем на экране **Личный портфолио** нажмите кнопку **Изменить**, выберите в графе "Раздел" в выпадающем списке наименование раздела, в котором размещен документ, далее в графе "Документы" выделите наименование документа и нажмите кнопку **Изменить**. В открывшемся окне нажмите кнопку **Обзор**, укажите путь к измененному документу на вашем локальном компьютере и нажмите кнопку **Сохранить**.